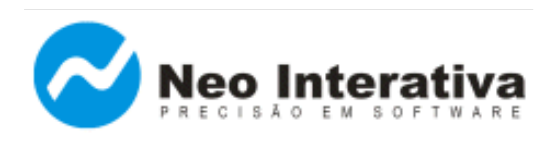

# **Introdução**

O presente artigo visa mostrar como uma empresa hipotética, a *DVD e Cia Ltda*, integrou o [Boleto Pro](http://www.neointerativa.com.br/BEPro/) (\*) ao seu sistema de cobrança para executar a emissão de boletos bancários completos (com código de barras e linha digitável). Descrição do caso:

 A empresa *DVD e Cia Ltda* necessita incluir a função de emissão de boletos bancários ao seu sistema de contas a receber, entretanto não possui recursos próprios disponíveis para processar a emissão de boletos bancários, havendo a necessidade de utilizar um programa impressor externo, neste caso, o Boleto Pro.

Veja a seguir os passos utilizados na integração do Boleto Pro ao sistema da empresa *DVD e Cia Ltda*:

- **1. Instalação do programa Boleto Pro**
- **2. Breve resumo sobre o recurso InterApp**
- **3. Obter arquivo de dados gerado pelo sistema da empresa DVD & Cia Ltda**

3.1. O arquivo gerado pela DVD & Cia Ltda possui o seguinte formato

- 3.2. Campos gerados no arquivo de dados e suas respectivas descrições
- **4. Integrando o Boleto Pro ao sistema da empresa DVD & Cia Ltda**
	- 4.1. Criar arquivo de especificações (.smi) para importação dos dados
	- 4.2. Definir comandos e parâmetros para chamada à linha de comando
	- 4.3. Testar integração (via linha de comando)
		- 4.3.1. Emissão de boletos a partir de arquivo

(\*) Observação: Originalmente, este artigo foi escrito para demonstrar como fazer um aplicativo externo controlar o programa Boleto Pro, através do recurso InterApp. Posteriormente, surgiram novos programas da Neo Interativa com suporte ao InterApp (programas [Boleto CNAB](http://www.neointerativa.com.br/BoletoCNAB/) e [Boleto Sindical\)](http://www.neointerativa.com.br/BoletoSindical/), sendo as instruções fornecidas neste artigo aplicáveis a esses novos programas, também (com pequenas adaptações, como nome da pasta onde o programa é instalado ou o nome do arquivo executável do programa, por exemplo).

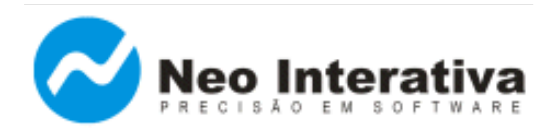

## **1. Instalação do programa Boleto Pro**

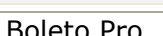

Boleto Pro C:\NeoInterativa\BoletoPro\

*Programa Local de instalação (disco local)*

#### *Dicas sobre a instalação do programa Boleto Pro*

- 1) Pensando justamente em minimizar as chances de que você venha a ter problemas é que concebemos um procedimento padrão, o qual torna a integração de sua aplicação ao Boleto Pro o mais simples possível. Em essência, consiste em instalar sempre o Boleto Pro em um diretório padrão e utilizar sempre a mesma linha de comando para chamar o programa.
- 2) É altamente recomendável que efetue o download da versão mais atual do programa, bastando acessar a seguinte página em nosso site:

<http://www.neointerativa.com.br/BEPro/Download/>

3) Ao atualizar a versão do programa Boleto Pro (sempre na mesma pasta C:\NeoInterativa\BoletoPro\), é recomendável que antes seja desinstalada a versão anterior, lembrando que a pasta "Dados" (onde ficará o arquivo de dados e o arquivo de especificações) não será excluída nem terá o seu conteúdo alterado. Dessa forma, todos os arquivos de dados e de especificações (.smi) ficarão intactos, podendo ser reutilizados sempre com a versão mais atual do programa Boleto Pro.

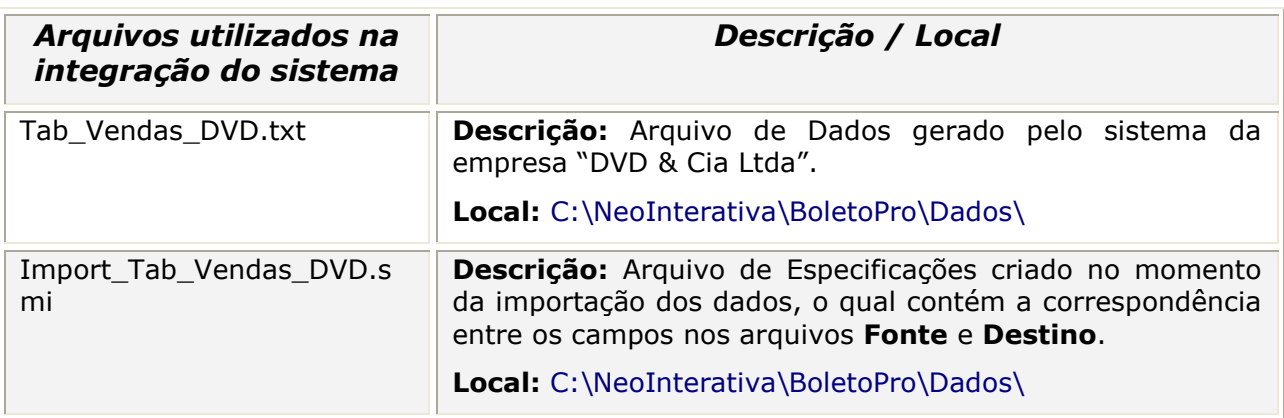

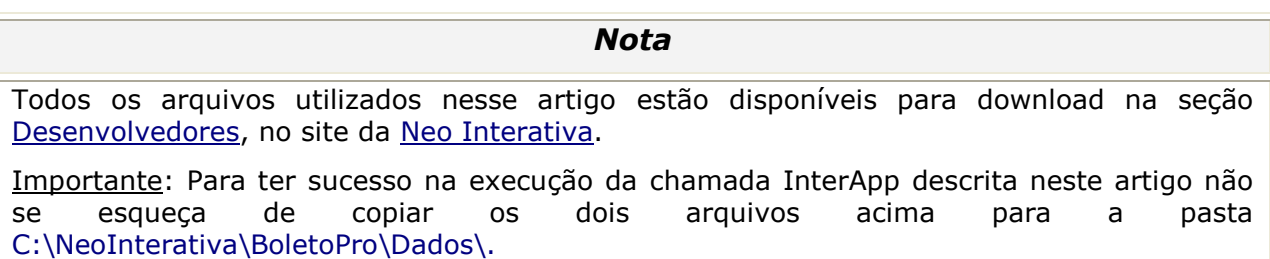

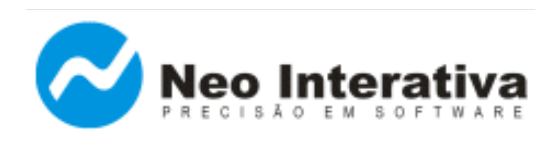

## **2. Breve resumo sobre o recurso InterApp**

O recurso **InterApp** visa permitir que um programa externo (seu sistema) controle o Boleto Pro. Os comandos e parâmetros eventualmente necessários são passados através da linha de comando. Estão disponíveis os seguintes comandos:

- ✔ Importar lote de boletos, a partir de arquivo.
- ✔ Emitir lote de boletos, a partir de arquivo.
- ✔ Emitir lote de boletos cadastrados, mas ainda não-emitidos.

A emissão pode ser impressa, por e-mail ou em arquivo. Se necessário, o programa pode executar de modo silencioso, de forma totalmente transparente para o usuário que estiver usando a sua aplicação.

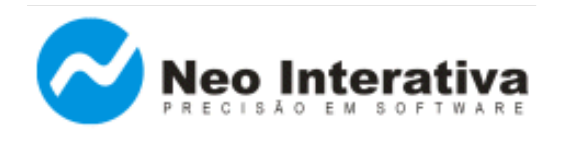

## **3. Obter arquivo de dados gerado pelo sistema da empresa DVD & Cia Ltda**

## 3.1. O arquivo gerado pela *DVD & Cia Ltda* possui o seguinte formato

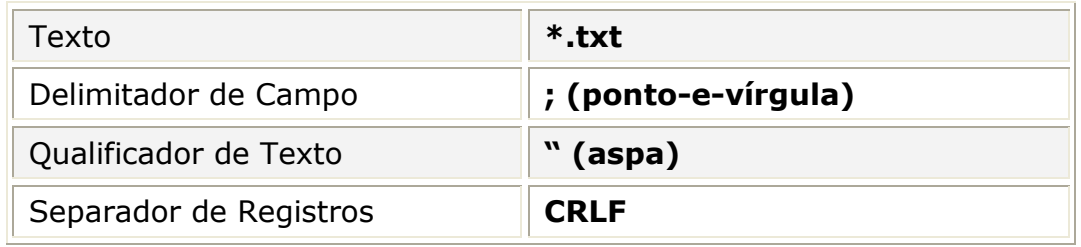

#### 3.2. Campos gerados no arquivo de dados e suas respectivas descrições

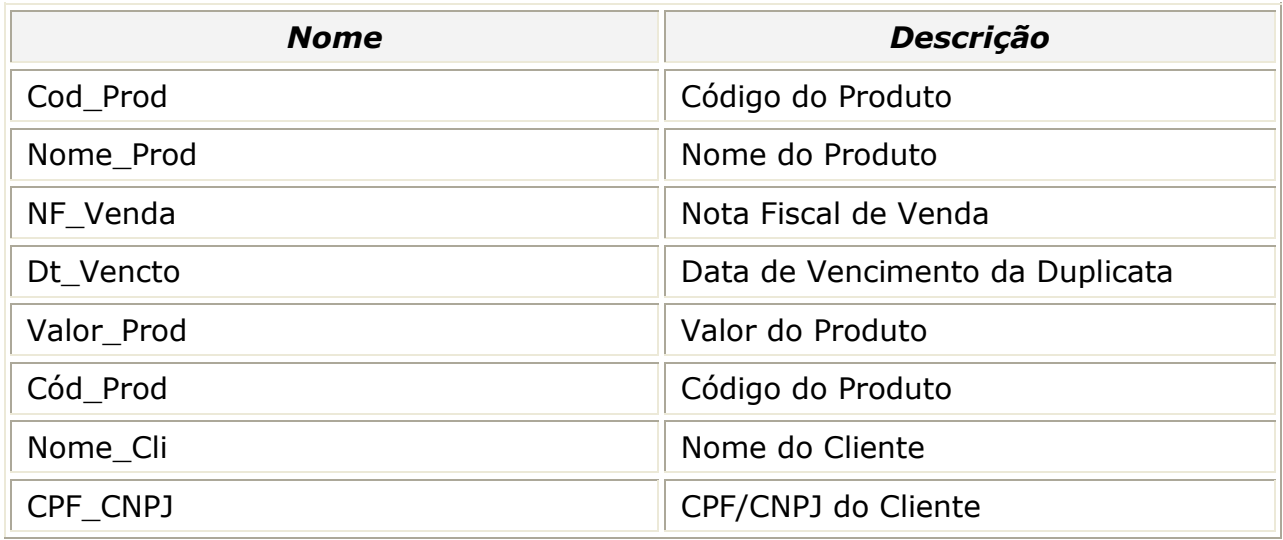

Nome do arquivo texto gerado: Tab\_Vendas\_DVD.txt

000121;"Turma da Mônica";1,00;150001;05/05/2010;"Everton Silas da Silva";"111.111.111-11" 000122;"Guerra nas Estrelas";2,00;150002;10/05/2011;"Maria Silas Salgado";"222.222.222-22" 000123;"Harry Potter";3,00;150003;15/05/2012;"Martim Afonso de Souza";"333.333.333-33" 000124;"Senhor dos Aneis";4,00;150004;20/05/2014;"Pedro de Toledo";"444.444.444-44"

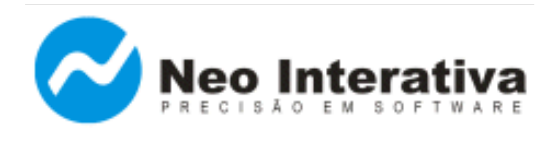

## **4. Integrando o Boleto Pro ao sistema da empresa DVD & Cia Ltda**

#### 4.1. Criar arquivo de especificações (.smi) para importação dos dados

- ➔ Inicie o programa;
- ➔ Na janela Títulos, acesse o menu 'Ferramentas' e escolha a opção 'Títulos >> Importar';
- ➔ Será apresentada a seguinte janela, selecione no campo 'Modo' a opção 'Usar o assistente de importação (usuários avançados)'. Para continuar clique no botão Ok.

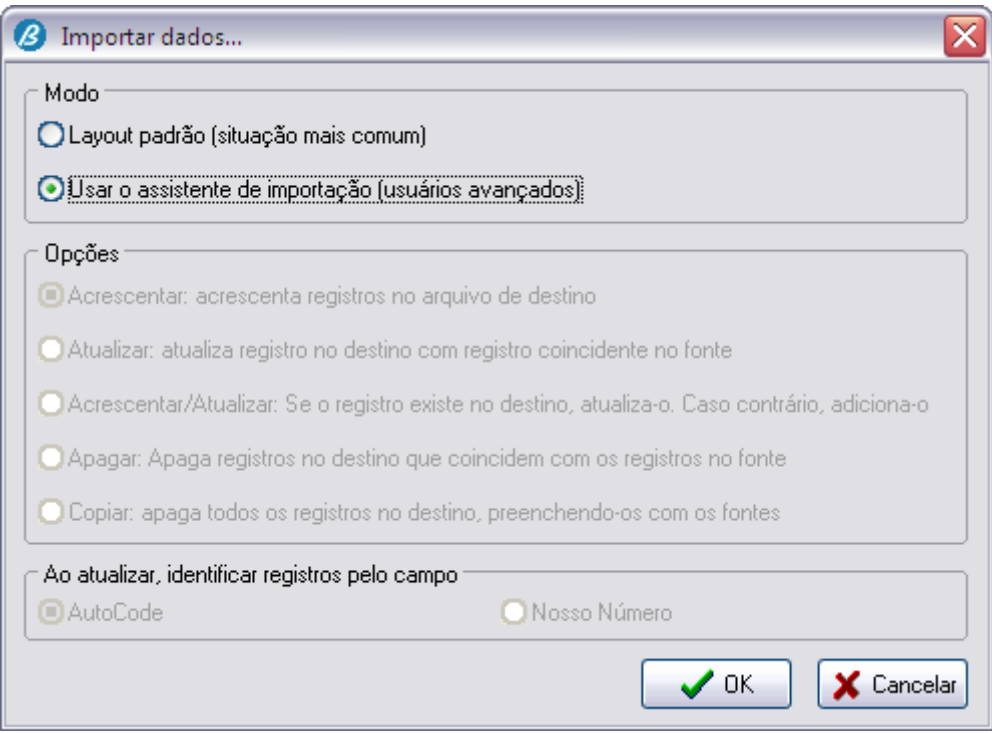

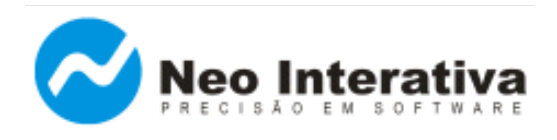

➔ Assistente de Importação **[Passo 1 de 9]**, selecione o formato de arquivo em que será importado os dados, nesse caso, o formato do arquivo gerado pelo sistema da empresa *DVD & Cia Ltda* é 'Texto (.txt)'. Para continuar clique no botão Avançar.

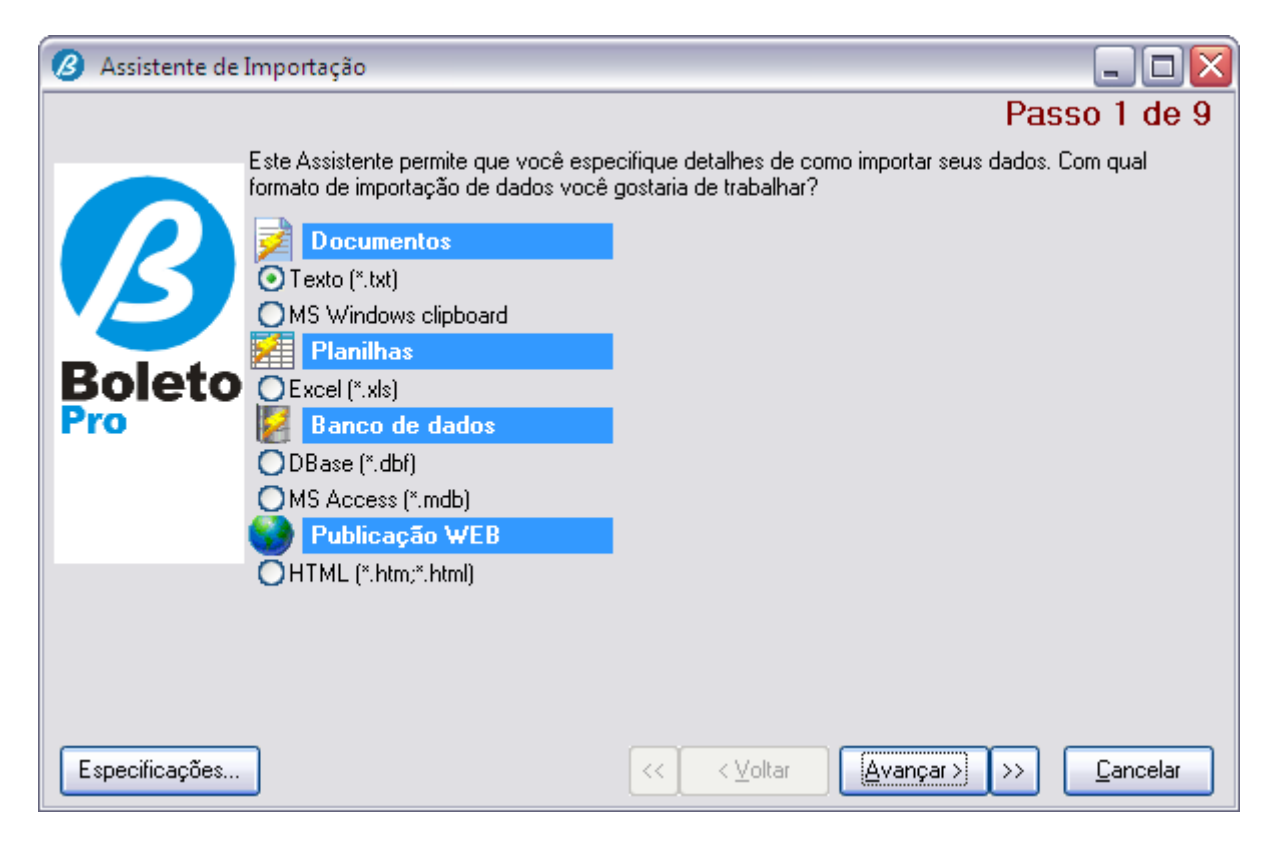

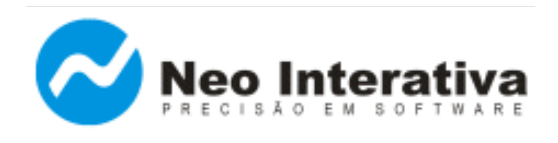

➔ Assistente de Importação **[Passo 2 de 9]**, no campo 'Importar do Arquivo', clique no botão '**...**' e localize o arquivo que deseja importar, nesse exemplo importaremos o arquivo '**Tab\_Vendas\_DVD.txt',** gerado pela *DVD & Cia Ltda*. No campo 'Origem do Arquivo', selecione uma das opções 'ANSI (Windows)' ou 'ASCII (MS\_DOS)', conforme plataforma de trabalho. Para continuar clique no botão Avançar.

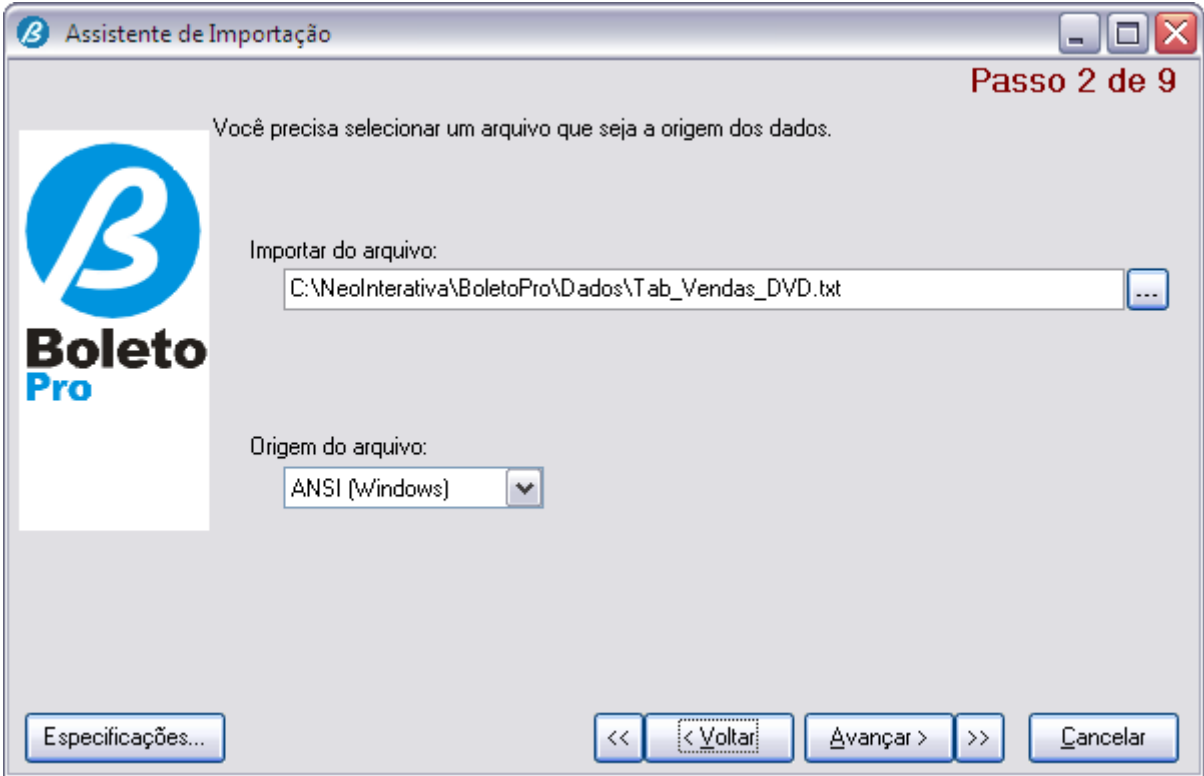

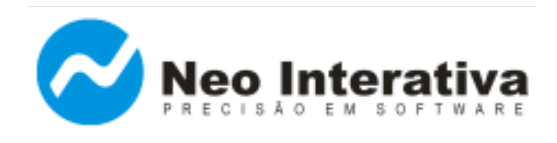

- ➔ Assistente de Importação **[Passo 3 de 9]**, selecione as seguintes opções:
	- Delimitado Caracteres, tab, vírgula separam cada campo
	- No campo 'Delimitador de Campo', selecione **Ponto e Vírgula ( ; )**
	- No campo 'Separador de Registros', selecione **CRLF**
	- No campo 'Qualificador de Texto', selecione **" (aspa)**

Para continuar clique no botão Avançar.

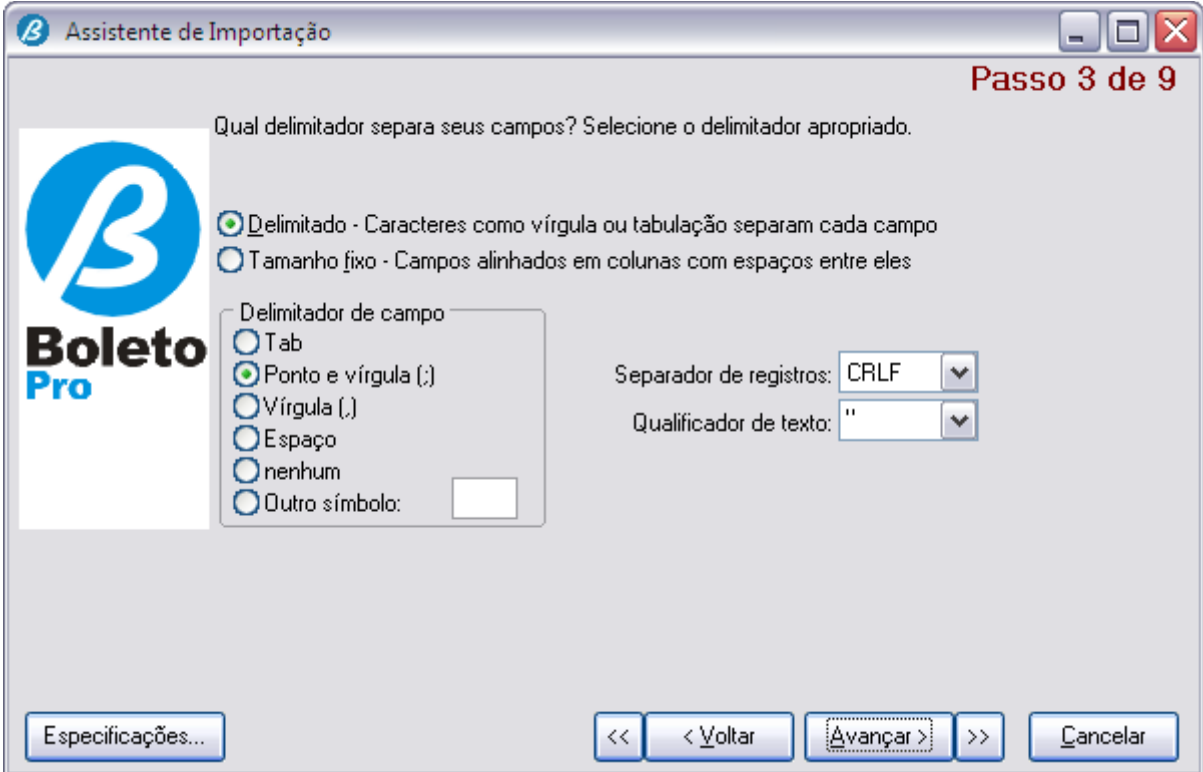

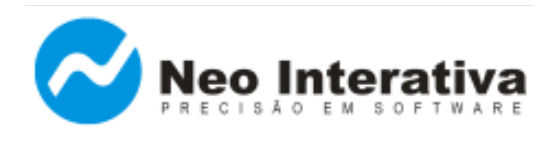

➔ Assistente de Importação **[Passo 4 de 9]**, nesse passo você poderá definir algumas opções adicionais para o arquivo fonte **(Tab\_Vendas\_DVD.txt).** Para continuar clique no botão Avançar.

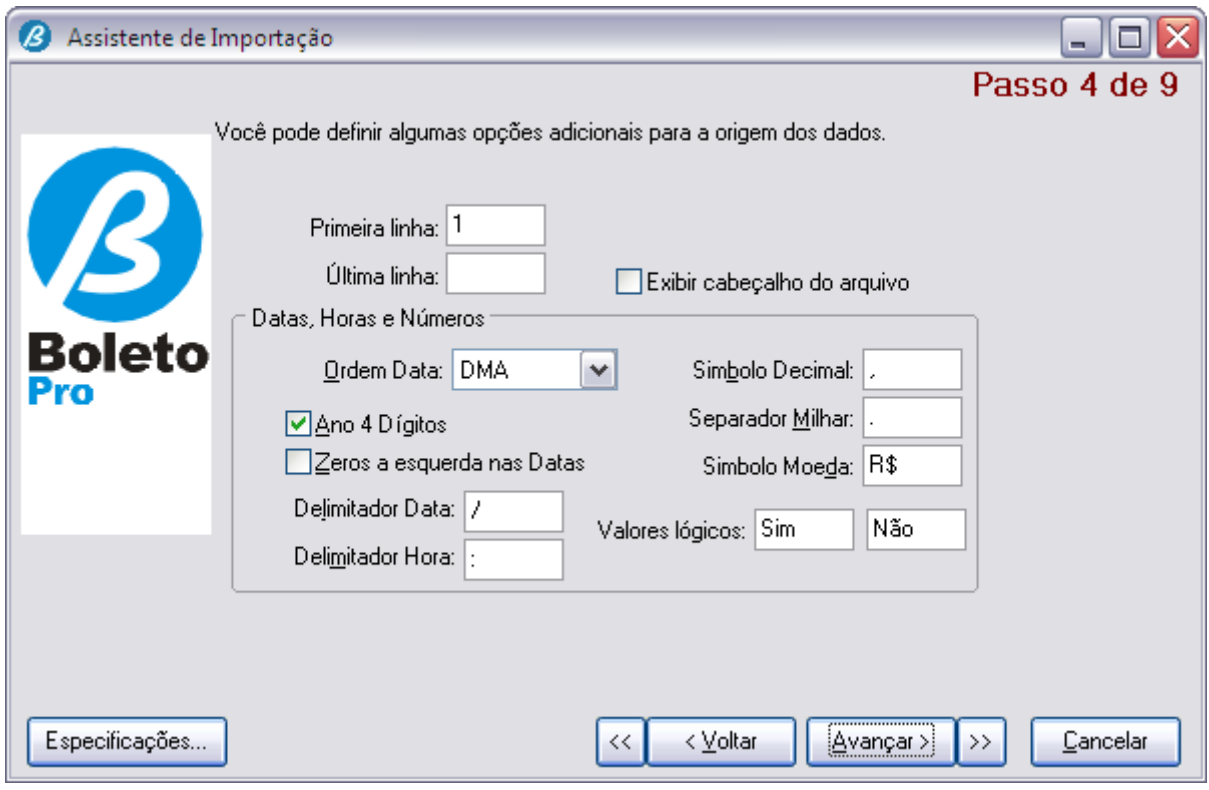

➔ Assistente de Importação **[Passo 4 de 9]**, salta automaticamente para o **[Passo 6 de 9]**.

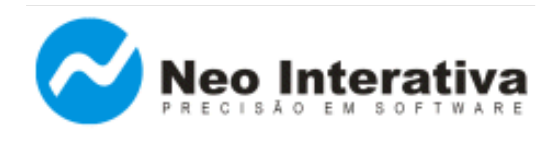

➔ Assistente de Importação **[Passo 6 de 9]**, o sistema fará algumas suposições sobre onde ocorreram as quebras de campo (nesse caso as quebras de campo ocorreram a cada ponto-e-vírgula ( ; ) encontrado no arquivo de dados gerado pelo sistema da empresa).

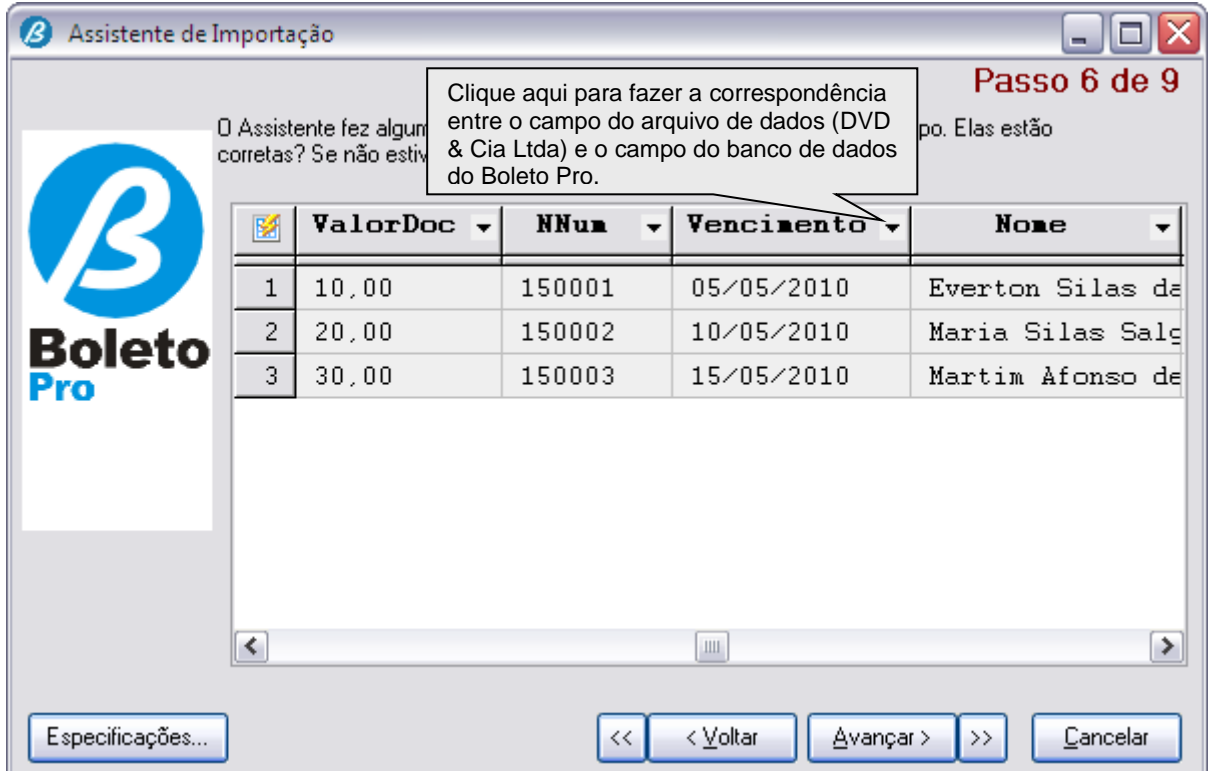

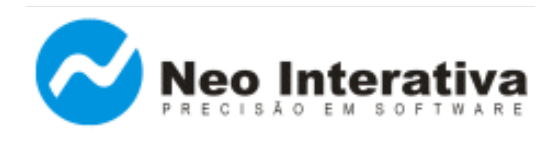

➔ Assistente de Importação **[Passo 7 de 9]**, verifique se as correspondências entre os campos do arquivo **Fonte** (arquivo de dados gerado pela *DVD & Cia Ltda*) e **Destino** (base de dados do Boleto Pro) estão devidamente corretas. Para criar ou modificar uma correspondência, clique em uma célula na coluna Fonte. Para continuar clique no botão Avançar.

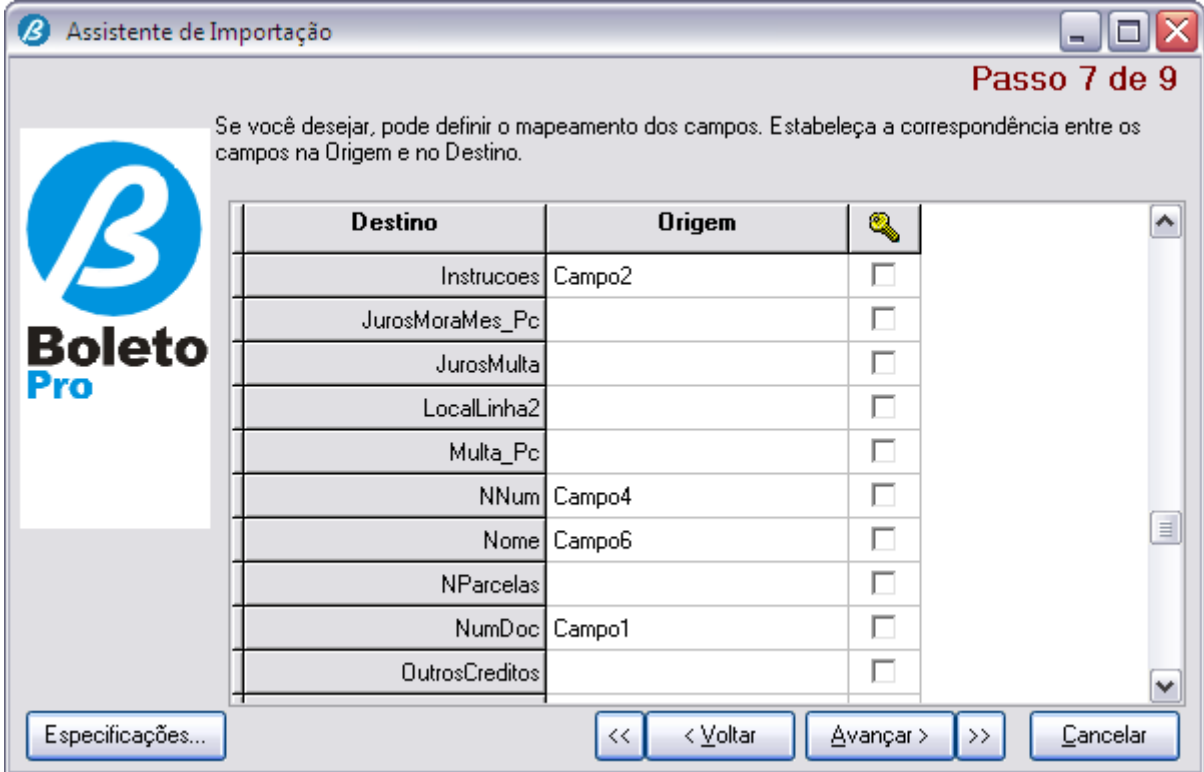

Nesse exemplo, os << campos >> que se correspondem são os seguintes:

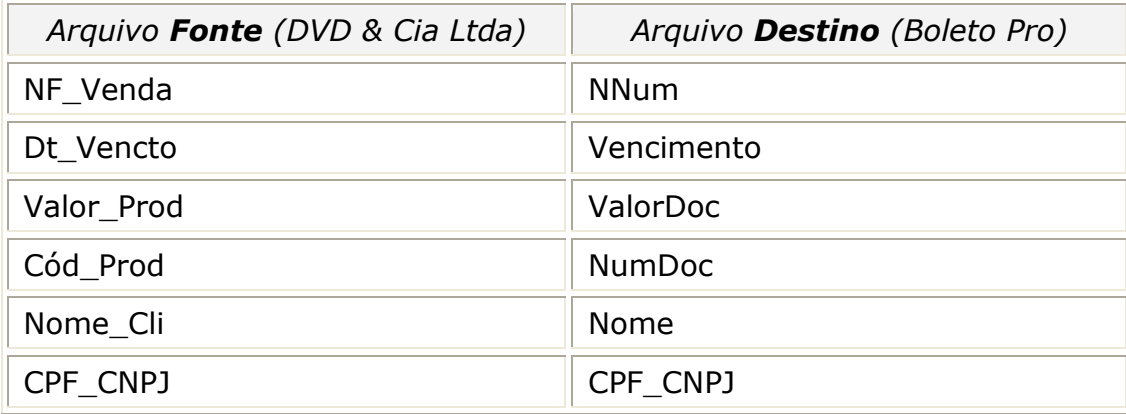

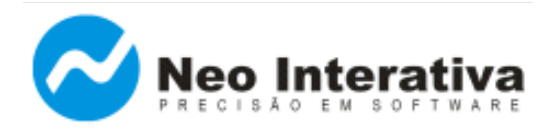

*Artigo AN001 – Versão 2.0 Rev. 1*

#### *Nota*

Como a empresa *DVD e Cia Ltda* pretende que o boleto bancário seja gerado com o Nosso Número igual ao da Nota Fiscal, observar que o campo NF\_Venda (sistema da empresa) foi relacionado com o campo NNum (Nosso Número) da base de dados do Boleto Pro.

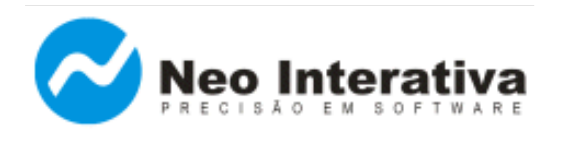

➔ Assistente de Importação **[Passo 8 de 9]**, confira os dados antes de importá-los para o Boleto Pro. Para continuar clique no botão Próximo.

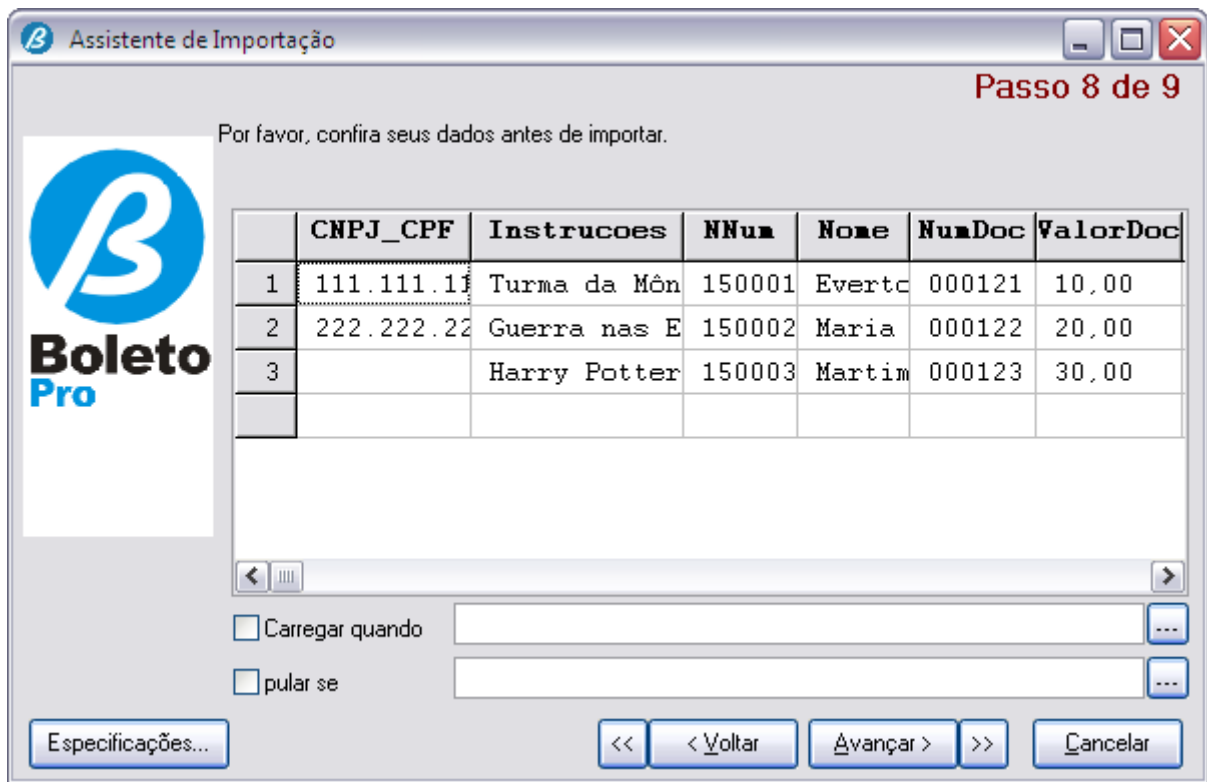

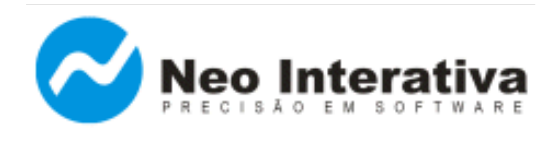

➔ Assistente de Importação **[Passo 9 de 9],** selecione o seguinte modo de importação:

**Copiar:** exclui todos os registros no destino, preenchendo-os com os fontes.

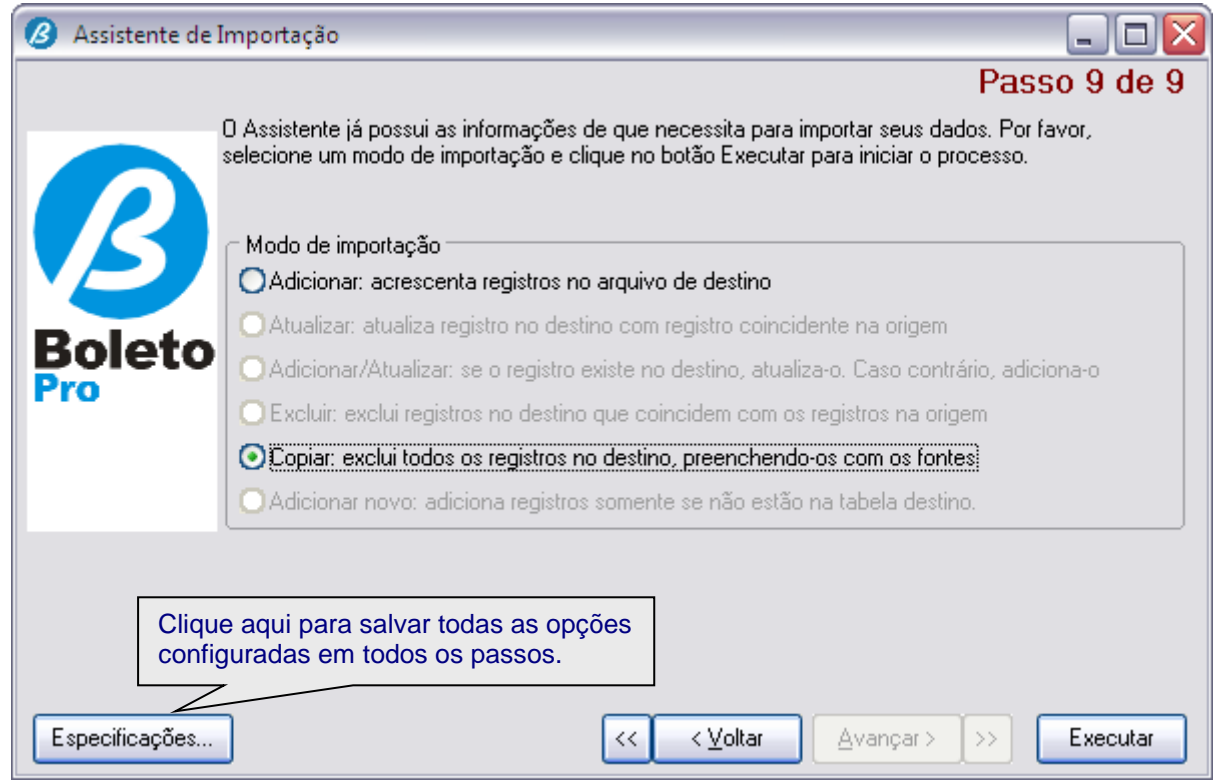

#### *Dica*

Para gravar as especificações (correspondência entre os campos dos arquivos *Fonte* e *Destino*, e as opções configuradas em todos os passos), clique no botão **Especificações...**  e, em seguida, clique no botão Salvar. Dê um nome de sua preferência para o arquivo de especificação (.smi), nesse exemplo, usaremos o nome 'Import\_Tab\_Vendas\_DVD'. Em seguida, clique no botão Ok. Para concluir a importação dos registros, clique no botão Executar.

#### *Nota*

Nesse exemplo, selecionamos a opção 'Copiar: apaga todos os registros no destino, preenchendo-os com os fontes', Passo [10 de 10], apenas para mantermos o banco de dados do Boleto Pro com os útimos registros importados. Pois, imagine uma empresa que importe em média 100.000 registros (por mês), quantos registros teria no final de 1 ano... Tornando o processamento do Boleto Pro desnecessariamente mais lento.

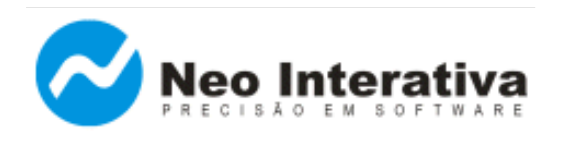

➔ Será apresentada a seguinte tela quando for clicado o botão **Especificações...** do **[Passo 9 de 9]**:

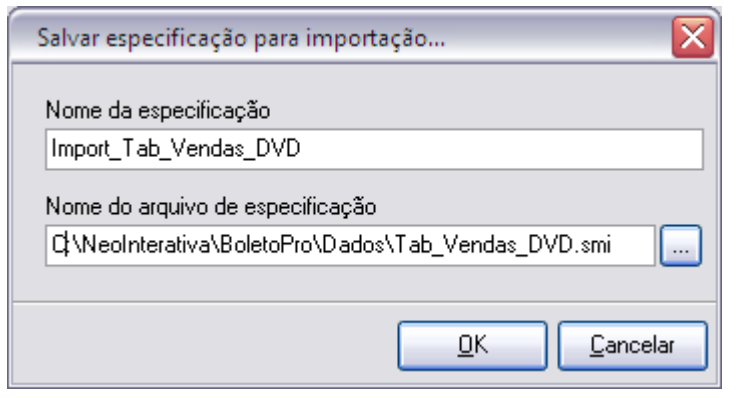

- ➔ Após ter salvo o arquivo de especificações (.smi), verifique se os registros foram importados corretamente para o Boleto Pro, através da janela Títulos. Caso afirmativo, o arquivo de especificações está devidamente configurado para futuras importações (via linha de comando InterApp), pois o programa já sabe a correspondência entre os campos dos arquivos *Fonte* e *Destino*.
- 4.2. Definir comandos e parâmetros para chamada à linha de comando

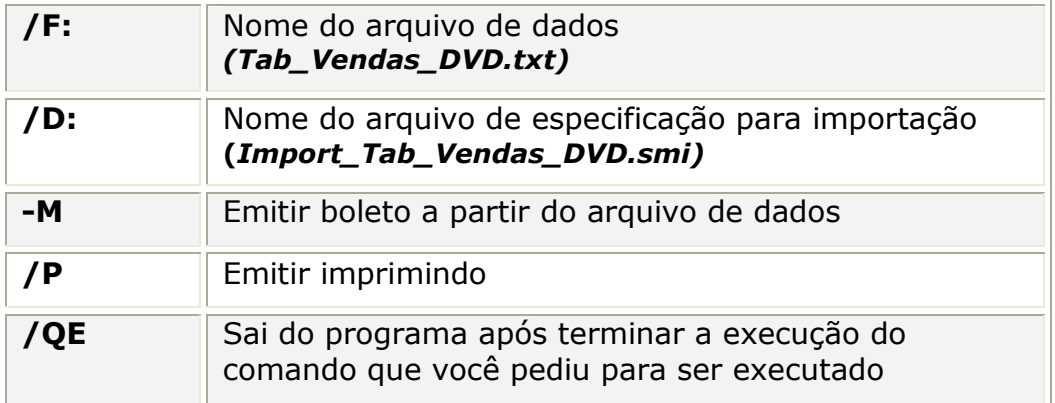

Observação: Recentemente foi desenvolvido o programa utilitário "Assistente InterApp". Com ele é extremamente simples e interativa a criação de linhas de comando para chamadas InterApp: Em cada passo do assistente escolhe-se as funções que serão usadas e fornece-se os parâmetros. No último passo tem-se a linha de comando completa, pronta para ser incluída no código fonte da sua aplicação. Para maiores informações sobre o "Assistente InterApp", [clique aqui.](http://www.neointerativa.com.br/BEPro/HTML/index.html?introduçãoia.htm) Para obter o Manual de Uso completo do recurso InterApp, [clique aqui.](http://www.neointerativa.com.br/BEPro/HTML/index.html?interapp.htm)

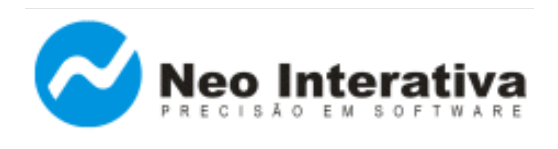

## 4.3. Testar integração (via linha de comando)

#### 4.3.1. Emissão de boletos a partir de arquivo

Chame a função **Executar...**, que pode ser acessada através do menu **Iniciar** do Windows.

Digite no campo **Abrir** a seguinte linha de comando:

C:\NeoInterativa\BoletoPro\BoletoPro.exe -M /F:C:\NeoInterativa\BoletoPro\Dados\Tab\_Vendas\_DVD.txt /D:C:\NeoInterativa\BoletoPro\Dados\Import\_Tab\_Vendas\_DVD.smi /P /QE

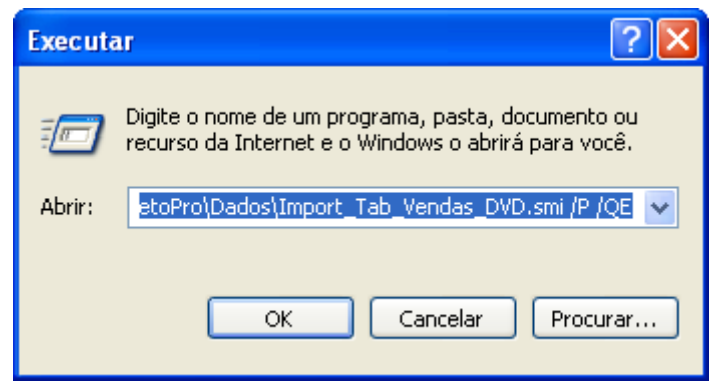

Pronto! Tendo desenvolvido a linha de comando, o sistema da empresa pode ser integrado ao Boleto Pro. Basta copiar a linha de comando e inserir na sua aplicação, na função que executa chamada a um aplicativo externo. Isso pode ser tanto o valor de um campo que é configurado numa janela do sistema (no caso de sistema configuráveis), como uma linha adicional que deve ser incluída no código fonte do aplicativo, para fazer chamada ao comando de execução de aplicativo externo. Por exemplo:

ShellExecute(Handle, 'open', PChar('C:\NeoInterativa\BoletoPro\BoletoPro.exe -M /F:C:\NeoInterativa\BoletoPro\Dados\Tab\_Vendas\_DVD.txt /D:C:\NeoInterativa\BoletoPro\Dados\Import\_Tab\_Vendas\_DVD.smi /P /QE'), nil, nil, SW\_SHOWNORMAL);

O comando dependerá da linguagem em que o sistema tiver sido desenvolvido (VB, C++, Delphi, Cobol, Java, etc.). O código de chamada acima é para sistema desenvolvido em Delphi.